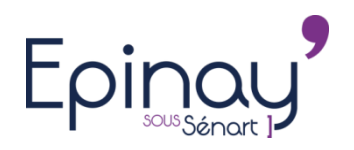

# Les inscriptions en ligne sont disponibles.

L'équipe municipale est ravie de vous présenter votre nouvel espace dédié à la gestion en ligne des activités proposées par la commune.

Ce document a pour but de vous guider pas à pas pour :

- 1- Votre première connection à nos services en ligne.
- 2- Les modifications relatives à vos informations personnelles.
- 3- Effectuer et/ou modifier les réservations de votre/vos enfant(s).

## *Informations importantes :*

Toute famille n'ayant pas transmis son justificatif (avis d'imposition ou attestation CAF), se verra appliquer **le tarif le plus fort**.

*Vous avez la possibilité de modifier les réservations 72h avant chaque journée de prestation. Les réservations ne peuvent s'effectuer qu'au mois le mois et non à l'année.*

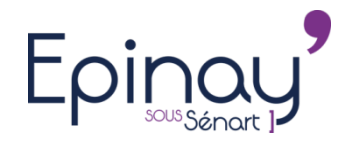

### 1- Votre première connection à nos services en ligne.

Ce document comprend des informations qui vous sont strictement personnelles, merci de le conserver préciseusment Connectez vous sur l'adresse suivante : http://portail-epinay-senart.ciril.net

Cliquez sur « Inscrivez-Vous »

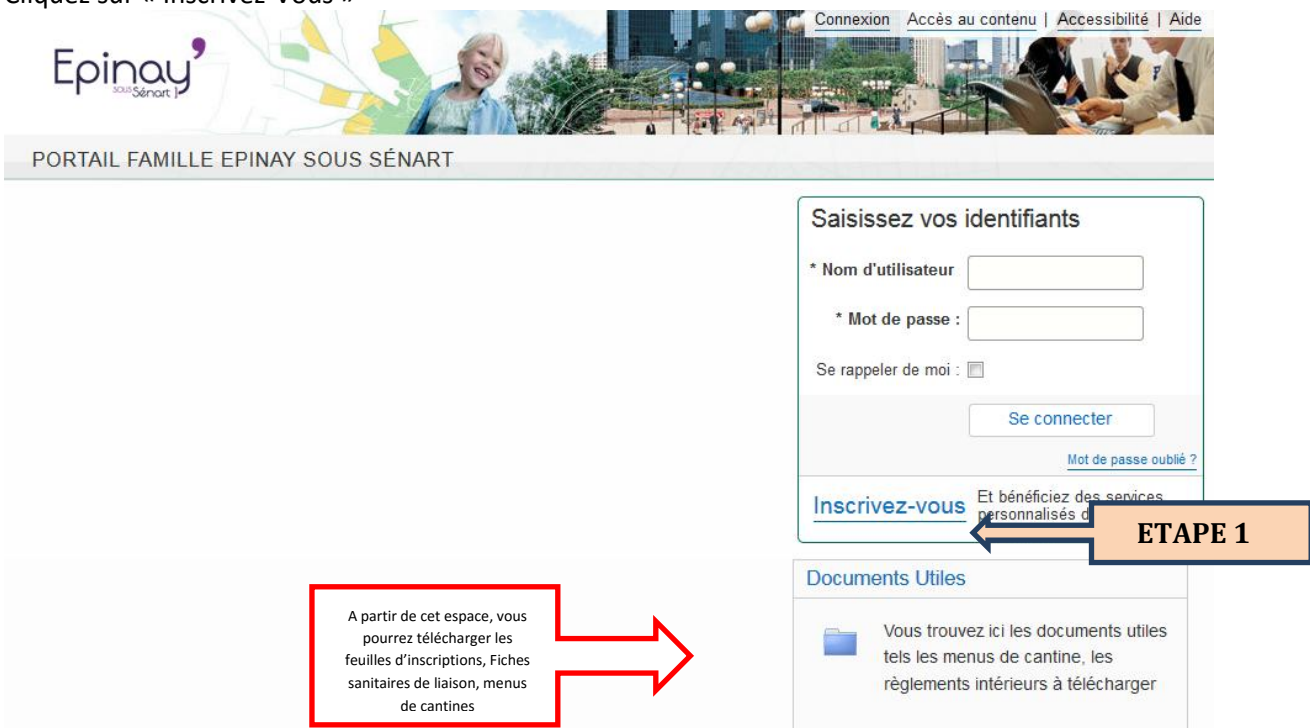

Renseignez les champs avec vos informations, activez si vous le souhaitez « Activer l'ergonomie mobile » puis cliquez sur « Enregistrer »

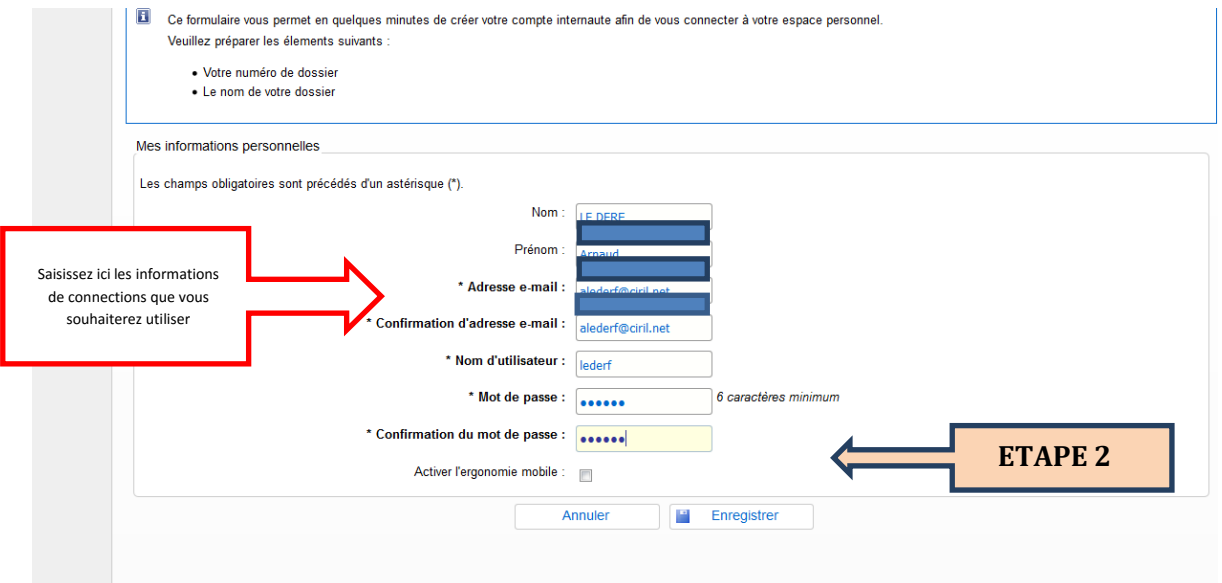

Saisissez (rigoureusement) ici les informations de Numéro de dossier et Nom qui vous ont été communiqués dans un courrier, (ces informations sont confisentielles et uniques) :

- Numéro de dossier : Celui qui vous a été communiqué par courrier
- Nom de famille : Celui qui vous a été communiqué par courrier

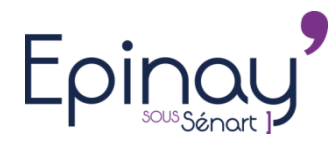

#### NE PAS COCHER *« Je n'ai pas ces informations, continuer sans »*

#### Cliquez sur « Enregistrer »

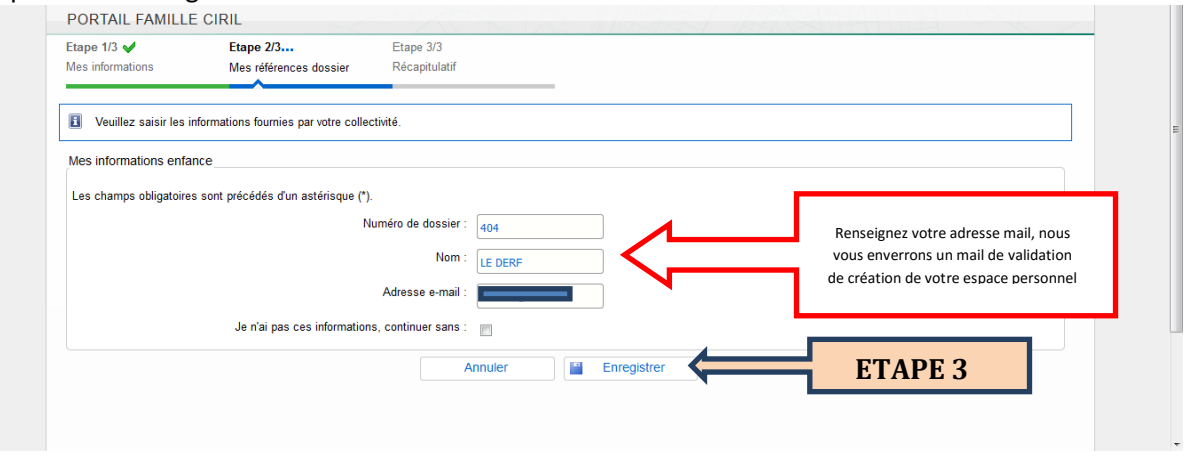

Merci de prendre note des informations de conditions générales d'utilisation puis cochez la case « j'ai lu et J'accepte …/…utilisation ».

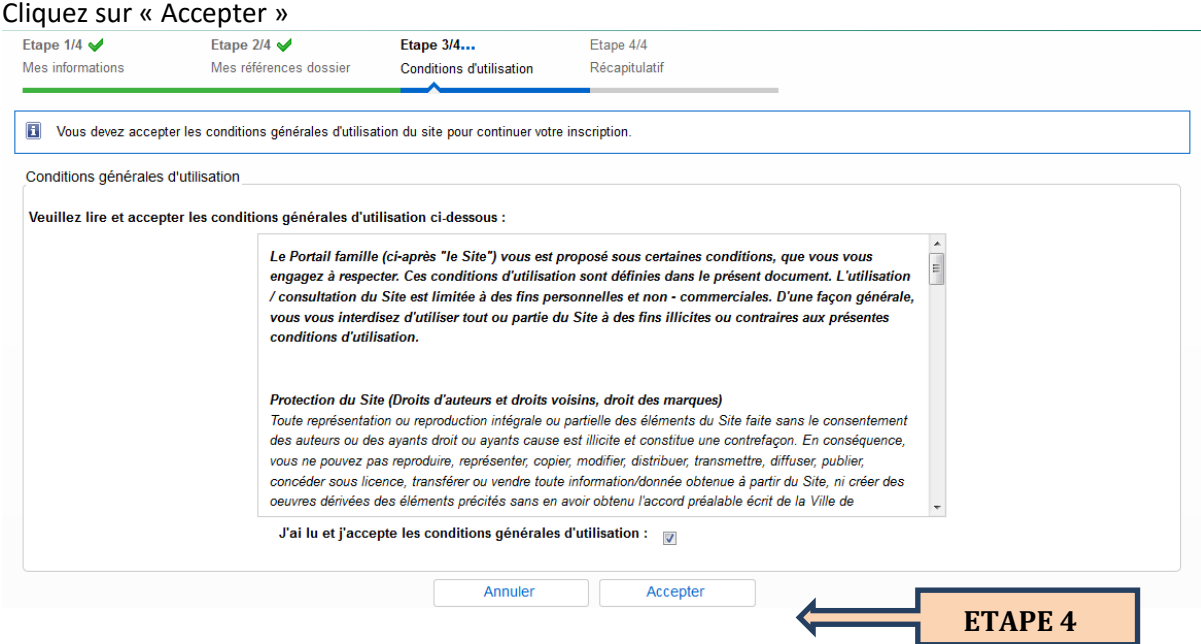

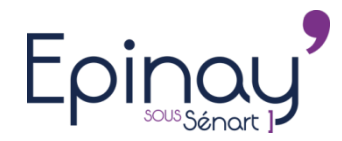

## *Tutoriel Portail Famille Mairie d'Epinay-sous-Sénart*

#### Vérifiez les informations contenues sur le récapitulatif.

#### Cliquez sur « Valider mon Inscription ».

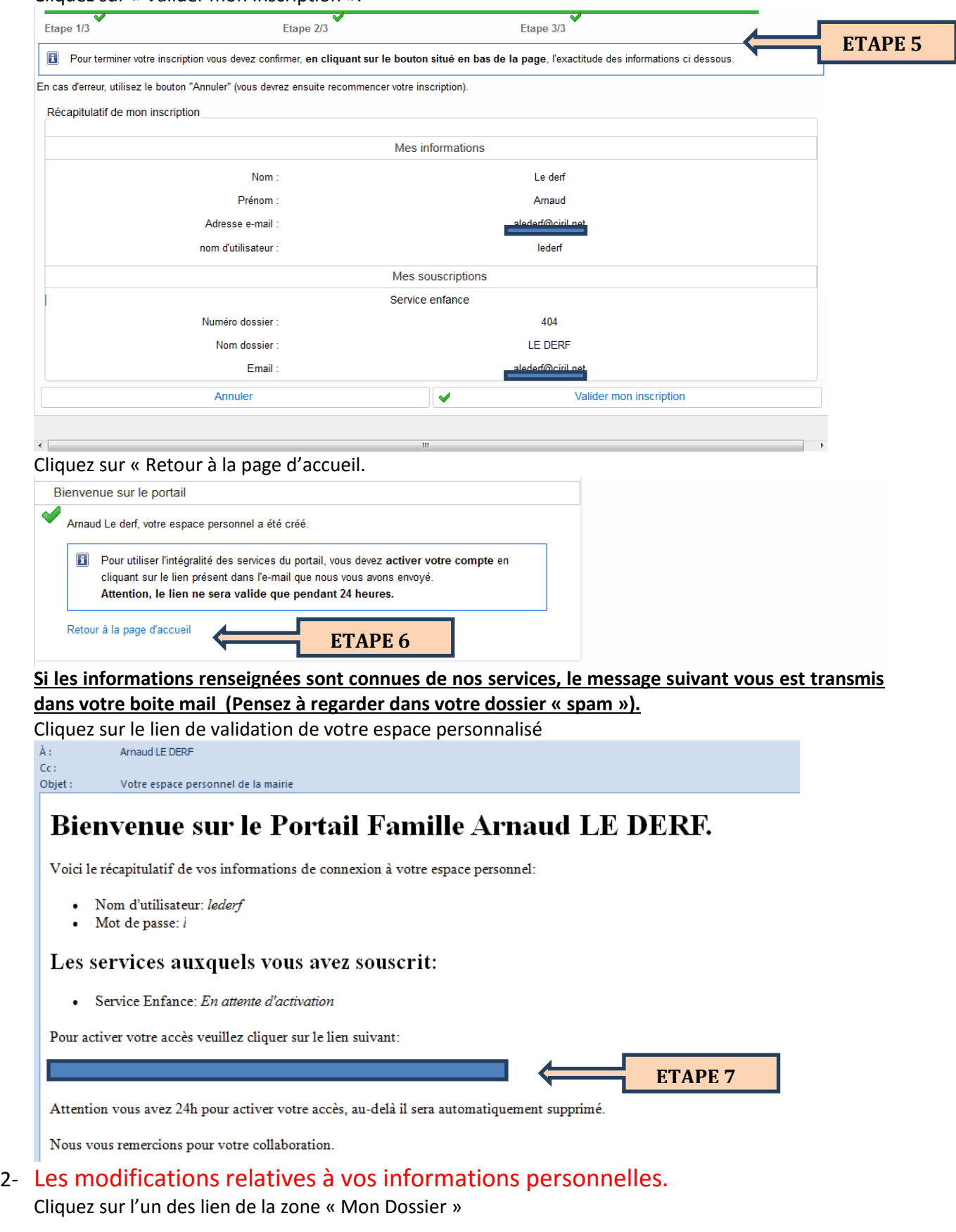

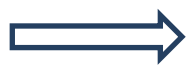

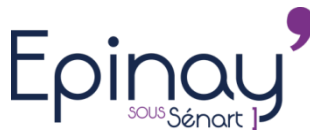

## *Tutoriel Portail Famille Mairie d'Epinay-sous-Sénart*

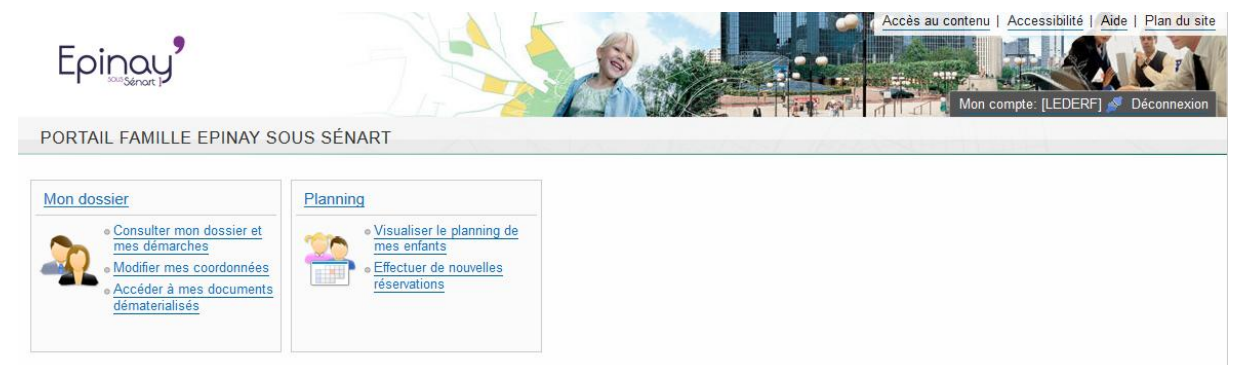

#### Vous pouvez vérifier les informations de votre dossier

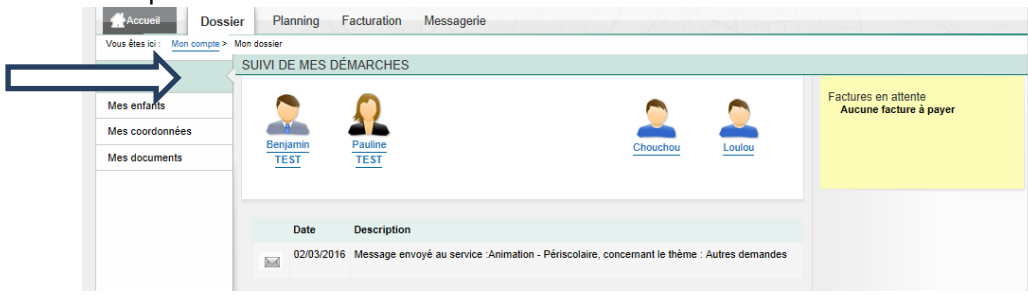

Si vous souhaitez modifier vos coordonnées téléphoniques ou adhérer à la réception des factures par mail, cliquez sur « Modifier »

Une fois vos informations saisie, cliquez sur « Valider »

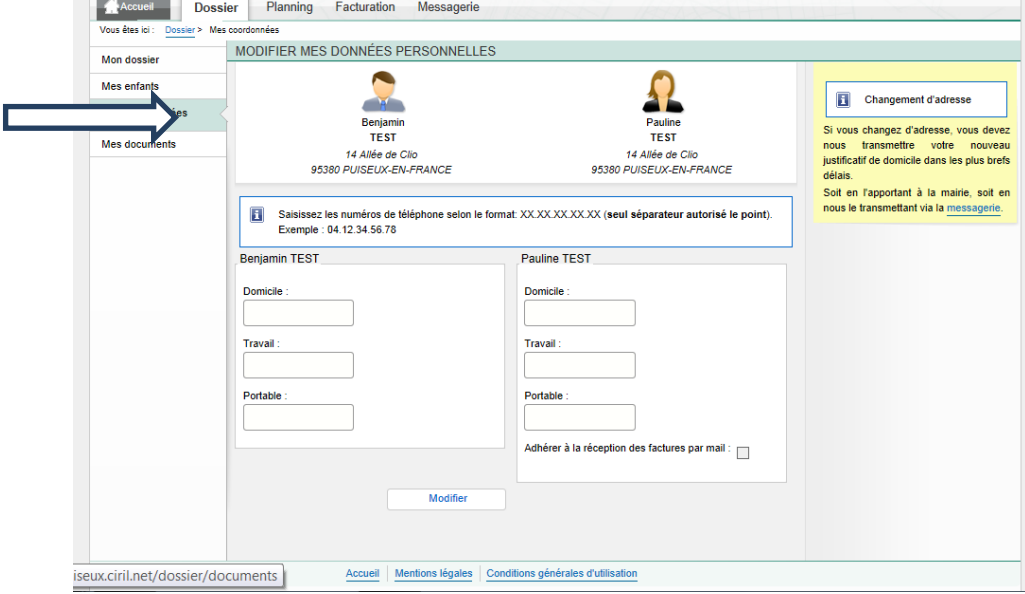

A partir de cet onglet, vous aurez à disposition : factures, attestation fiscale (après demande auprès du service), carte quotient familial…

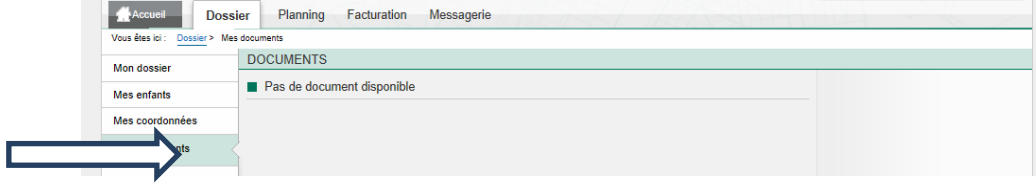

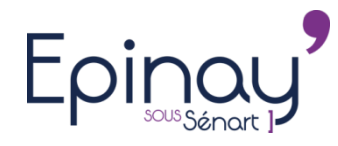

### 3- Effectuer et/ou modifier les réservations de votre/vos enfants(s).

Cliquez sur « planning »

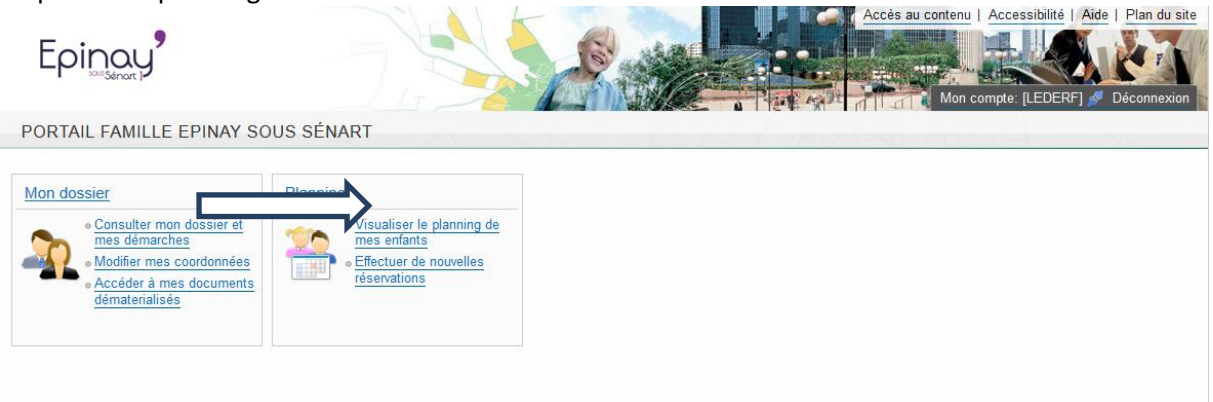

Les flèches qui entourent « Mois » vous permettent de naviguer d'un mois à l'autre. Cliquez sur l'enfant pour lequel vous souhaitez modifier les réservations (dans cet exemple chouchou).

Cliquer sur « Modifier » pour ajouter ou enlever des réservations.

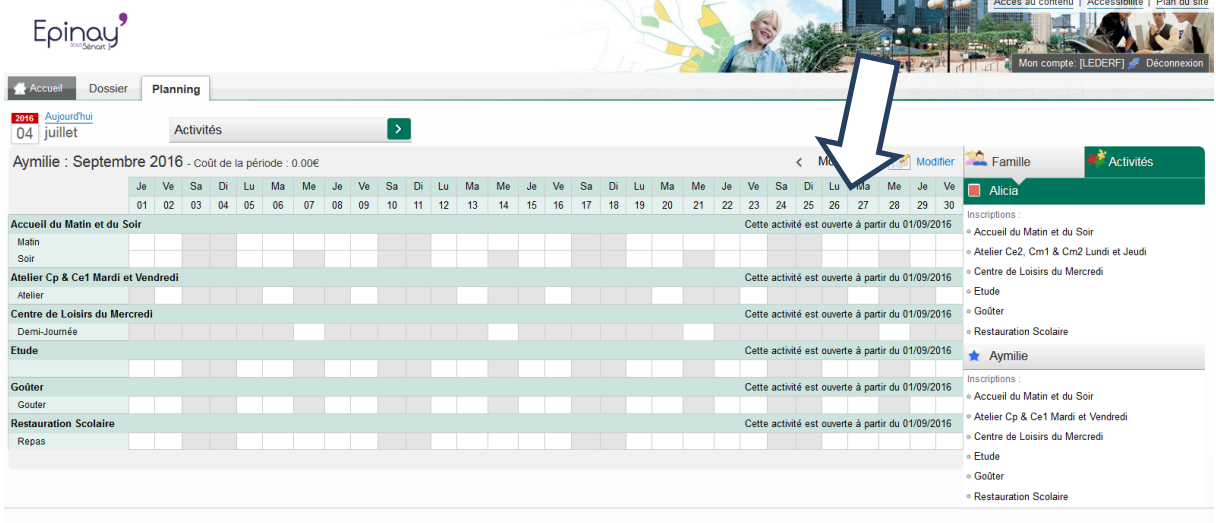

Cochez les jours de présence souhaités et cliquez sur « Enregistrer ».<br>Foinour<sup>?</sup>

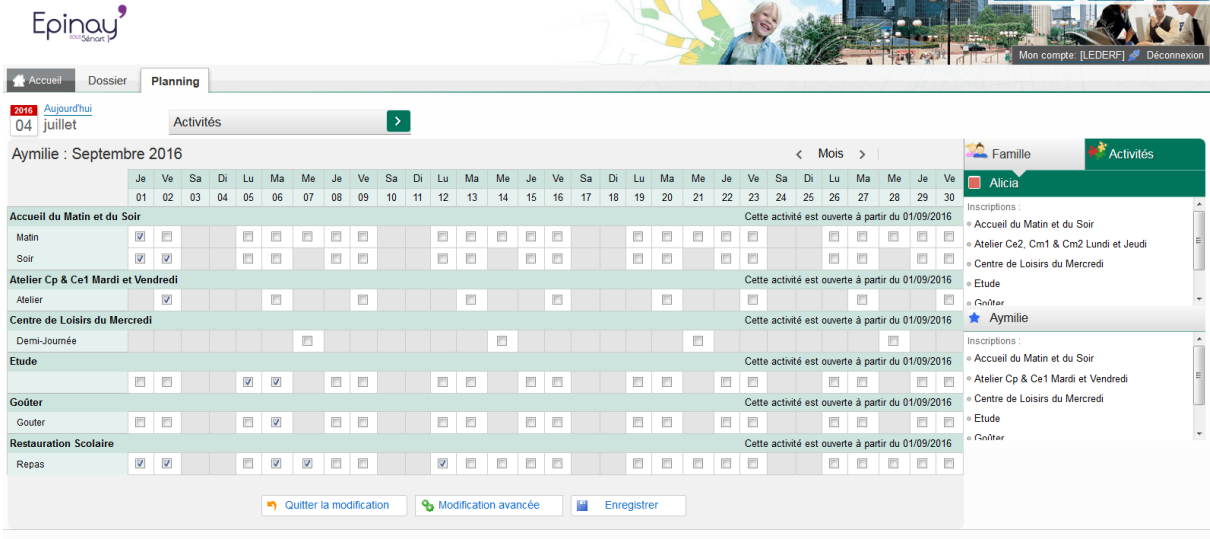

Cliquer sur « Terminer »

Sur l'écran suivant, cliquer sur « Quitter la modification »

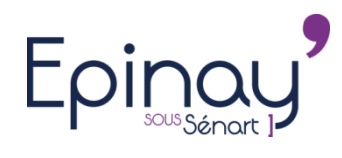

## *Tutoriel Portail Famille Mairie d'Epinay-sous-Sénart*

# Epinay'

Accueil Dossier Planning

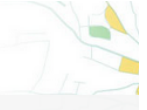

#### Validation des modifications

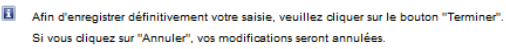

Paiement à réception de votre prochaine facture

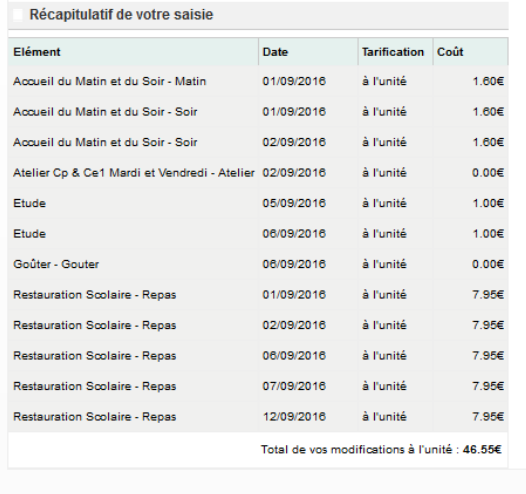

Cette opération sera à répéter pour chaque enfant

Annuler

 $\sim$  100

Terminer